## Digitaler Bauantrag in Berlin mit der Software "PrintForm"

- Legen Sie in "PrintForm" ein Projekt an und fügen Sie diesem wie bisher alle benötigten Formulare hinzu.
- Füllen Sie die Formulare wie gewohnt unter Zuhilfenahme des Stammdatenassistenten aus.
- Bereiten Sie die zusätzlichen Dokumente (siehe unten, z.B. amtlicher Lageplan, Bauzeichnungen etc.) als PDF vor, indem Sie das jeweilige Formular öffnen und den Button "Speichern als PDF" betätigen.

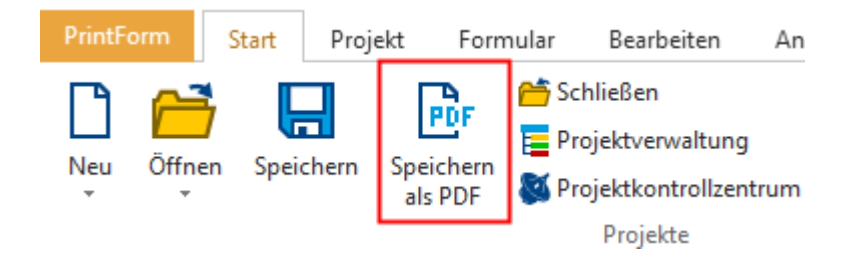

Die PDF wird erzeugt und dem Projekt hinzugefügt.

• Markieren Sie das Projekt in der Projektverwaltung und wählen Sie im Menü "Start" den Button "Digitaler Bauantrag".

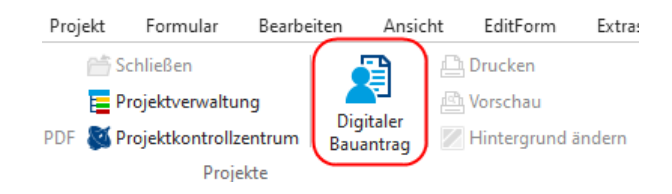

Der Assistent wird geöffnet.

• Wählen Sie den betreffenden Antragart aus.

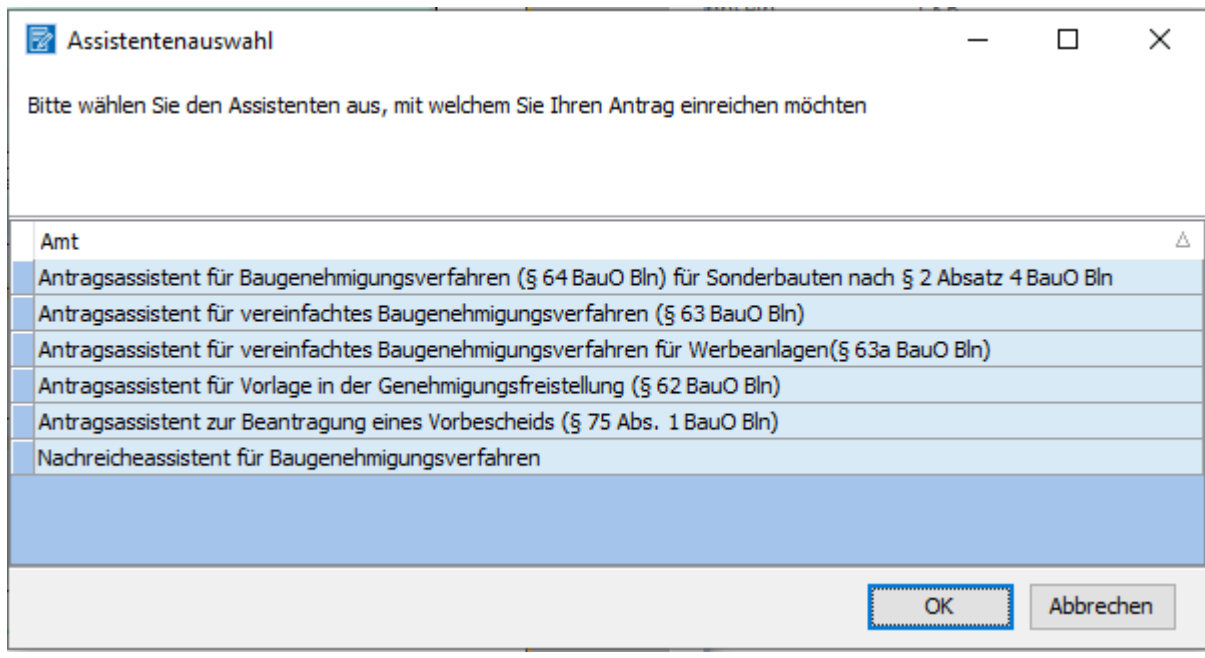

• Klicken Sie den Button "Starten" und folgen Sie weiter dem Assistenten. Ihre Eintragungen aus den Formularen wurden übernommen und können bei Bedarf weiter ergänzt werden.

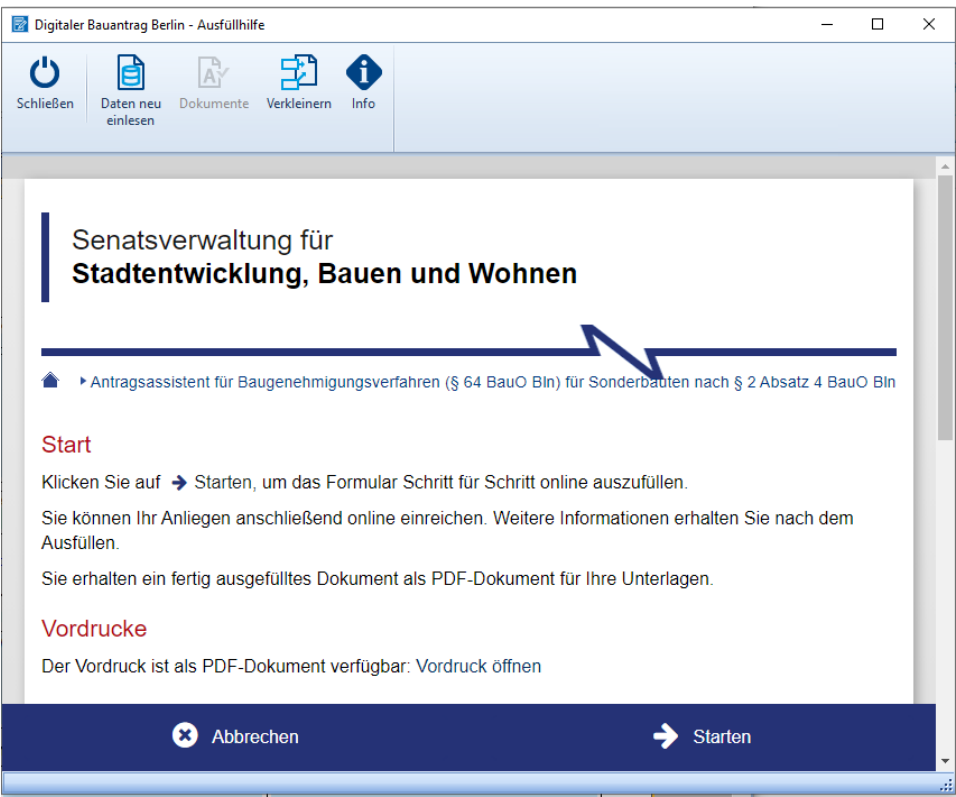

## Erforderliche Formulare

Folgende Formulare werden benötigt:

- Baugenehmigungsverfahren § 64 BauO, Sonderbauten (Bauaufsicht 100)
- Antrag Vereinfachte Baugenehmigung nach § 63 BauO (Bauaufsicht 101)
- Antrag Vereinfachte Baugenehmigung Werbeanlagen § 63a BauO (Bauaufsicht 105)
- Vorlage Genehmigungsfreistellung nach § 62 BauO (Bauaufsicht 102)
- Antrag Vorbescheid Bescheid nach § 75 BauO (Bauaufsicht 103a)
- Nachreichen von Bauvorlagen (Bauaufsicht 109)

Zusätzlich könnten folgende Dokumente im PDF-Format verlangt werden:

- Standsicherheitsnachweis Formular Bauaufsicht 111
- Bericht über den geprüften Standsicherheitsnachweis
- Bericht über den geprüften Brandschutznachweis

Die zusätzlichen Dokumente können Sie im Vorfeld vorbereiten und dann während des digitalen Bauantrages einfach "reinschieben". Auf diese Weise haben Sie wie bisher in der PrintForm den kompletten Bauantrag im Überblick.

## Weiterführende Informationen

[Senatsverwaltung für Stadtentwicklung, Bauen und Wohnen](https://www.berlin.de/sen/sbw/service/formularcenter/bereich-bauen/bauaufsicht/#online)